# **REPUBLIK INDONESIA** KEMENTERIAN HUKUM DAN HAK ASASI MANUSIA

# **SURAT PENCATATAN CIPTAAN**

Dalam rangka pelindungan ciptaan di bidang ilmu pengetahuan, seni dan sastra berdasarkan Undang-Undang Nomor 28 Tahun 2014 tentang Hak Cipta, dengan ini menerangkan:

Nomor dan tanggal permohonan

EC00202133765, 16 Juli 2021

#### Pencipta

Nama

 $\Gamma_{\rm u}$ 

Alamat

Kewarganegaraan

**Pemegang Hak Cipta** 

Nama Alamat

Kewarganegaraan Jenis Ciptaan

Judul Ciptaan

Tanggal dan tempat diumumkan untuk pertama kali di wilayah Indonesia atau di luar wilayah Indonesia

Jangka waktu pelindungan

Nomor pencatatan

Muhammad Bahrul I'lmi, Arif Abdul Haqq dkk

Blok Bunut III RT 03 RW 06 Desa Bojong Wetan Kecamatan Jamblang Kabupaten Cirebon, Cirebon, JAWA BARAT, 45156

 $\mathbf{r}$ 

 $\Lambda$ 

Indonesia

#### Muhammad Bahrul I'lmi, Arif Abdul Haqq dkk

Blok Bunut III RT 03 RW 06 Desa Bojong Wetan Kecamatan Jamblang Kabupaten Cirebon, Cirebon, JAWA BARAT, 45156

Indonesia

 $\ddot{\cdot}$ 

 $\cdot$ 

 $\ddot{\cdot}$ 

Modul

Modul Pembelajaran Berbasis Android Materi Bangun Ruang Sisi **Datar** 

16 Juli 2021, di CIREBON

Berlaku selama hidup Pencipta dan terus berlangsung selama 70 (tujuh puluh) tahun setelah Pencipta meninggal dunia, terhitung mulai tanggal 1 Januari tahun berikutnya.

000260855

adalah benar berdasarkan keterangan yang diberikan oleh Pemohon. Surat Pencatatan Hak Cipta atau produk Hak terkait ini sesuai dengan Pasal 72 Undang-Undang Nomor 28 Tahun 2014 tentang Hak Cipta.

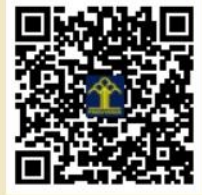

a.n. MENTERI HUKUM DAN HAK ASASI MANUSIA DIREKTUR JENDERAL KEKAYAAN INTELEKTUAL

> Dr. Freddy Harris, S.H., LL.M., ACCS. NIP. 196611181994031001

Disclaimer:

Dalam hal pemohon memberikan keterangan tidak sesuai dengan surat pernyataan, menteri berwenang untuk mencabut surat pencatatan permohonan.

#### **LAMPIRAN PENCIPTA**

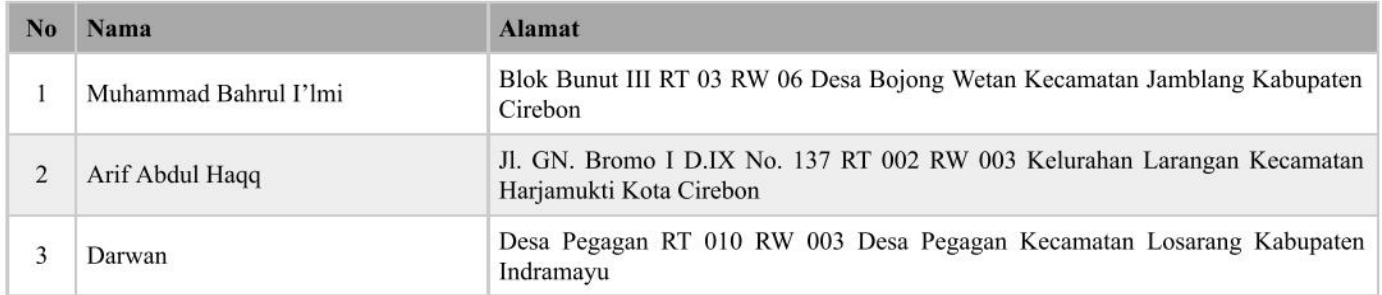

# **LAMPIRAN PEMEGANG**

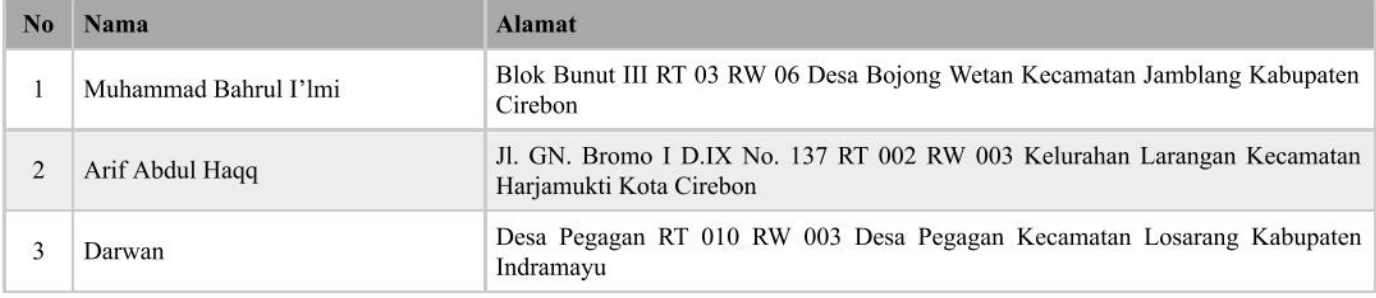

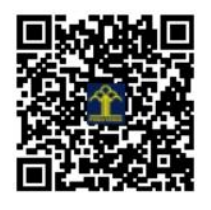

# **MEDIA PEMBELAJARAN BERBASIS ANDROID MATERI BANGUN RUANG SISI DATAR**

**MODUL**

Media pembelajaran geometri merupakan media yang dikembangkan untuk membantu meningkatkan kualitas pembelajaran. Membawakan materi bangun ruang yang di dalamnya terdapat animasi-animasi yang dapat mempermudah siswa untuk lebih mudah dalam memahami materi. Media ini dapat membuat siswa lebih aktif dalam belajar, karena di dalam media tersebut terdapat fitur yang membuat siswa berperan langsung dalam materi di dalamnya. Adapun penjelasan fitur-fitur media pembelajaran adalah sebagai berikut:

# 1. Fitur pertama

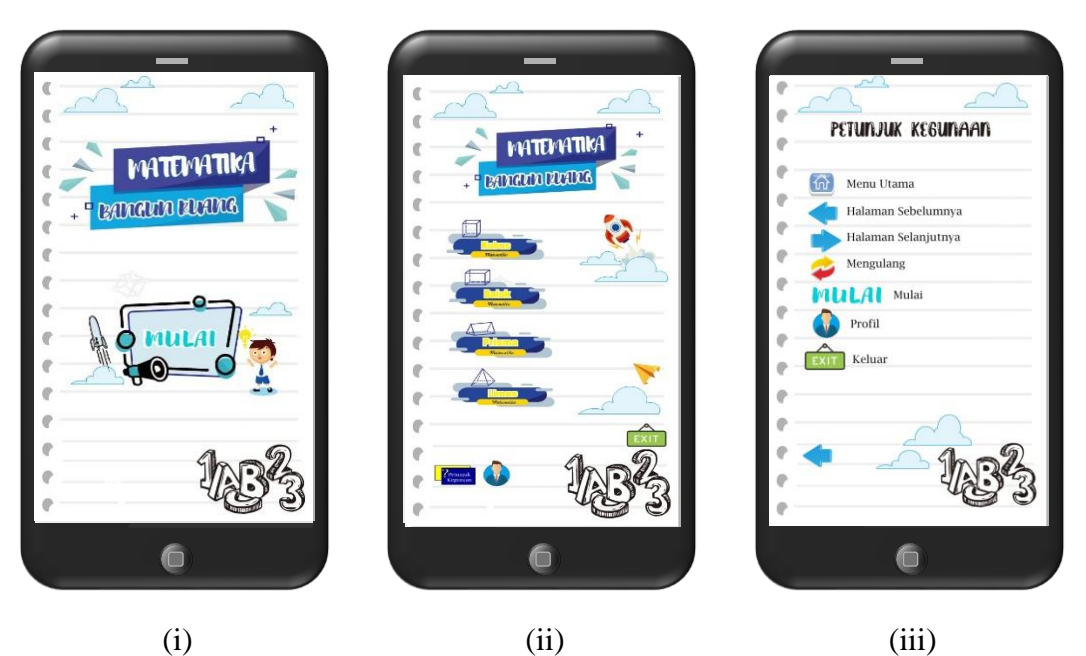

Gambar 1 Fitur pertama: (i) Tampilan awal; (ii) Menu utama; (iii) Petunjuk penggunaan

# (i) Tampilan awal

Tampilan tersebut merupakan tampilan pertama dari media pembelajaran, terdapat judul matematika dan materi yang di bawakan yaitu bangun ruang. Kemudian terdapat tombol mulai untuk memulai media pembelajaran dengan cara klik tombol mulai untuk masuk ke fitur selanjutnya.

# (ii) Menu Utama

Tampilan menu utama terdapat sub menu materi bangun ruang, yaitu kubus, balok, prisma, dan limas. Kita hanya melakukan klik tombol sub materi yang diinginkan maka akan menuju materi tersebut Kemudia terdapat to mbol profil, dimana tombol tersebut akan mengarahkan ke tampilan profil dari pengembang media pembelejaran tersebut. Dan yang terakhir ada tombol *exit,* berfungsi untuk keluar dari media tersebut.

(iii) Petunjuk penggunaan

Sebelum memasuki sub materi alangkah baiknya untuk melakukan klik tombol petunjuk penggunaan untuk mengetahui cara penggunaan dari media tersebut agar dapat dimengerti cara penggunaannya.

2. Sub Menu Kubus

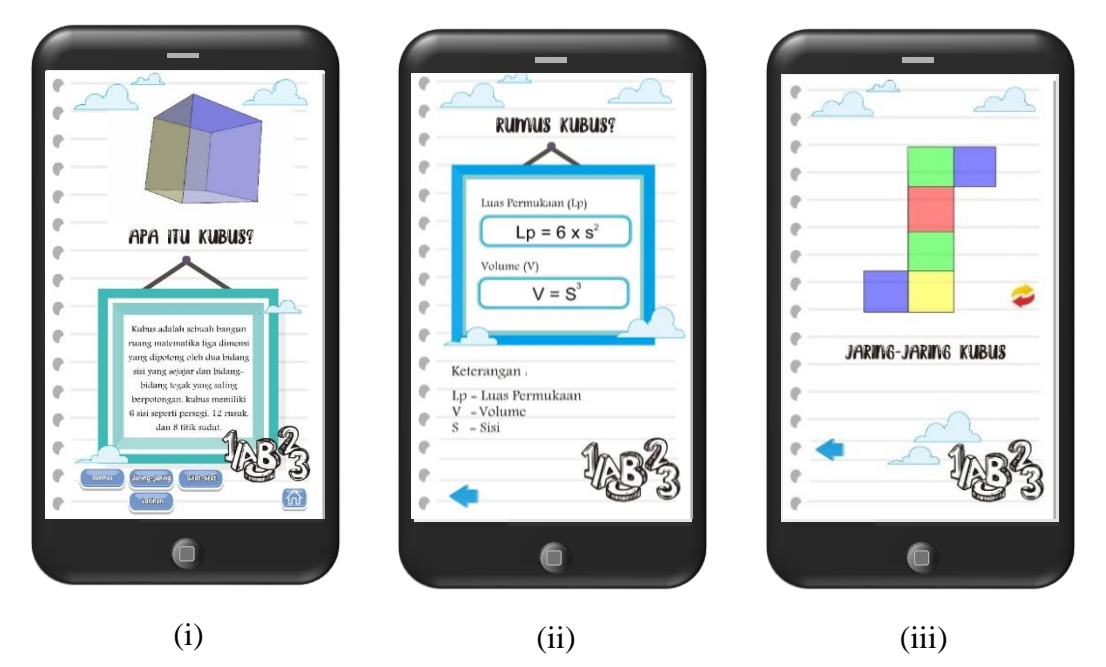

Gambar 2 Sub menu kubus: (i) Tampilan awal menu; (ii) Rumus; (iii) Jaring-jaring

(i) Tampilan awal menu

Pada tampilan awal menu, terdapat animasi bangun ruang kubus yang selalu berputar untuk mengetahui sisi-sisinya. Tedapat pengertian dari bangun ruang kubus dan dibawahnya merupakan bagian dari kubus yaitu rumus, jaring-jaring, sifat-sifat, dan konsep Latihan dari bangun ruang kubus. Dan terdapat tombol *home* untuk kembali ke menu utama

(ii) Rumus

Tampilan rumus berisi tentang rumus-rumus dari kubus yaitu Luas permukaan dan Volume kubus beserta ketenrangannya. Dan terdapat tombol kembali untuk kembali ke sub menu kubus.

(iii) Jaring-jaring

Tampilan ini merupakan fitur animasi dari jaring-jaring kubus. Ketika kita klik tombol jaring-jaring, maka animasi jaring-jaring tersebut akan aktif bergerak. Terdapat 3 animasi dengan bentuk jaring-jaring yang berbeda, kita hanya melakukan klik tombol *next* untuk melihat jaring-jaring lain. Dan terdapat tombol mengulang untuk mengulangi fitur animasi jaring-jaring tersebut.

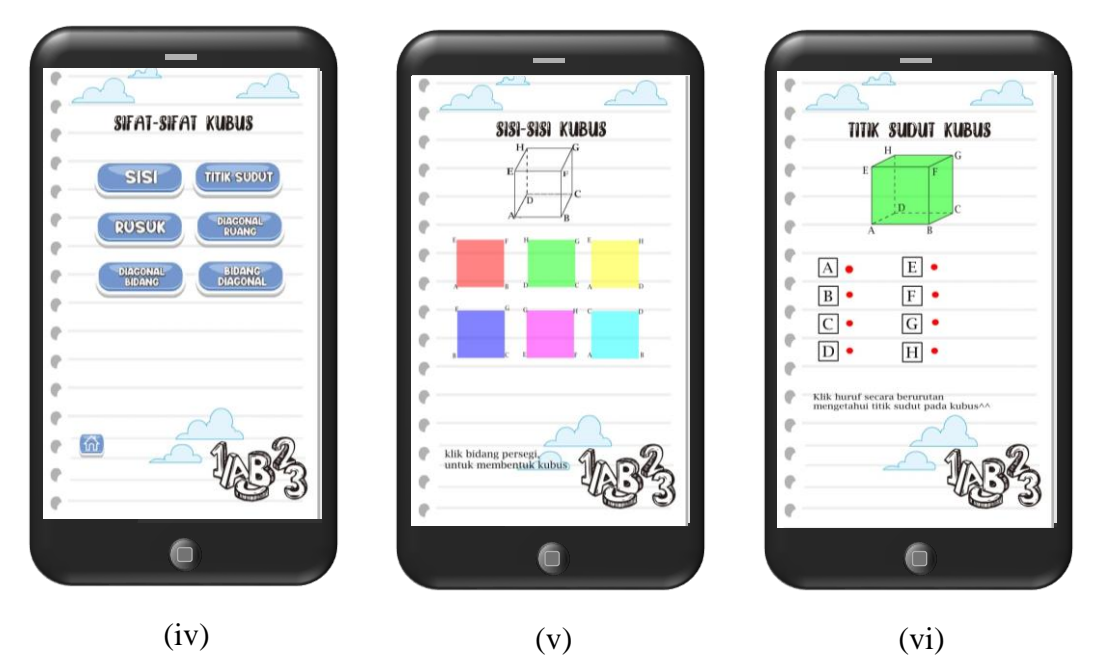

Gambar 3 sub menu sifat-sifat kubus: (iv) menu sifat-sifat; (v) sisi kubus; (vi) titik sudut kubus

(iv) Sub menu sifat-sifat kubus

Fitur ini terdapat sifat-sifat dari bangun ruang kubus, yaitu sisi, titik sudut, rusuk, diagonal ruang, diagonal bidang, dan bidang diagonal. Kita hanya melakukan klik terhadap tombol dari sifat-sifat tersebut untuk melihat fitur-fiturnya. Dan terdapat tombol *home* untuk kembali ke sub menu kubus.

(v) Sisi kubus

Fitur sisi kubus terdapat animasi yang akan menunjukan dimana saja letak dari sisi kubus dan beserta jumlahnya. Kita hanya melakukan klik bidang persegi yang berwarna untuk mengaktifkan animasi tersebut. Terdapat juga perintah untuk melakukan apa yang di perintahkan.

(vi) Titik sudut kubus

Fitur titik sudut kubus terdapat animasi yang akan menunjukan dimana saja letak dari titik sudut kubus dan beserta jumlahnya. Kita hanya melakukan klik kotak yang terdapat huruf titik sudut tersebut untuk mengaktifkan animasi tersebut. Terdapat juga perintah untuk melakukan apa yang di perintahkan.

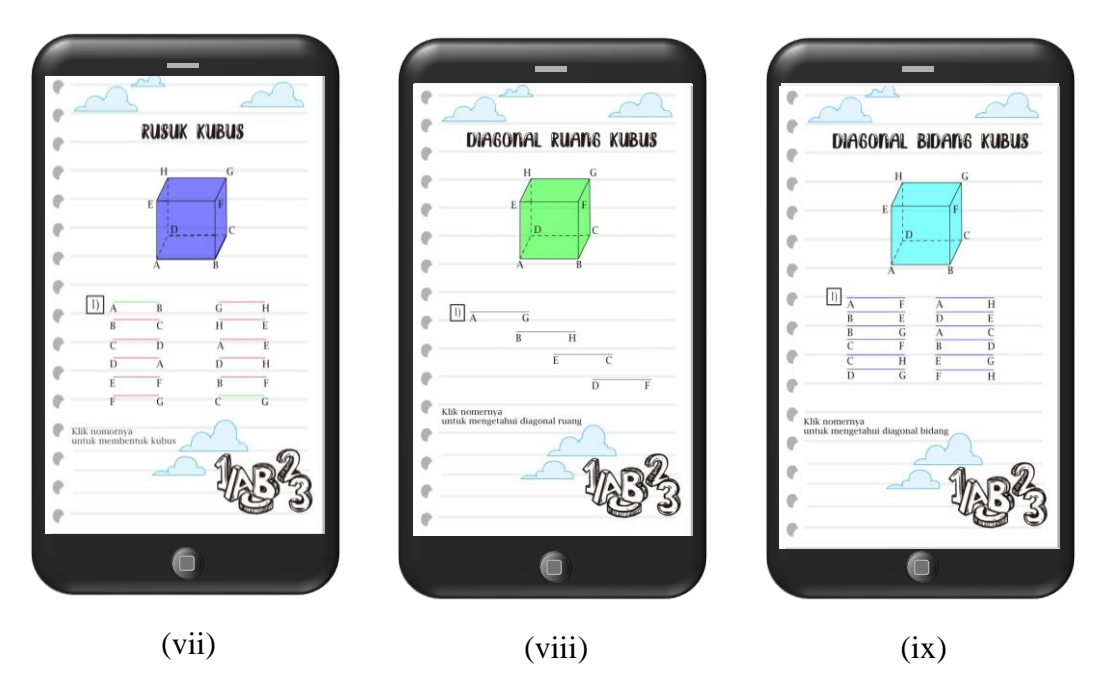

Gambar 4 sifat-sifat kubus: (vii) rusuk kubus; (viii) diagonal ruang; (ix) diagonal bidang

(vii) Rusuk kubus

Fitur rusuk kubus terdapat animasi yang akan menunjukan dimana saja letak dari rusuk kubus dan beserta jumlahnya. Kita hanya melakukan klik kotak yang terdapat angka untuk mengaktifkan animasi tersebut. Terdapat juga perintah untuk melakukan apa yang di perintahkan.

(viii) Diagonal ruang kubus

Fitur diagonal ruang kubus terdapat animasi yang akan menunjukan dimana saja letak dari diagonal ruang kubus dan beserta jumlahnya. Kita hanya melakukan klik kotak yang terdapat angka untuk mengaktifkan animasi tersebut. Terdapat juga perintah untuk melakukan apa yang di perintahkan.

(ix) Diagonal bidang

Fitur diagonal bidang kubus terdapat animasi yang akan menunjukan dimana saja letak dari diagonal bidang kubus dan beserta jumlahnya. Kita hanya melakukan klik kotak yang terdapat angka untuk mengaktifkan animasi tersebut. Terdapat juga perintah untuk melakukan apa yang di perintahkan.

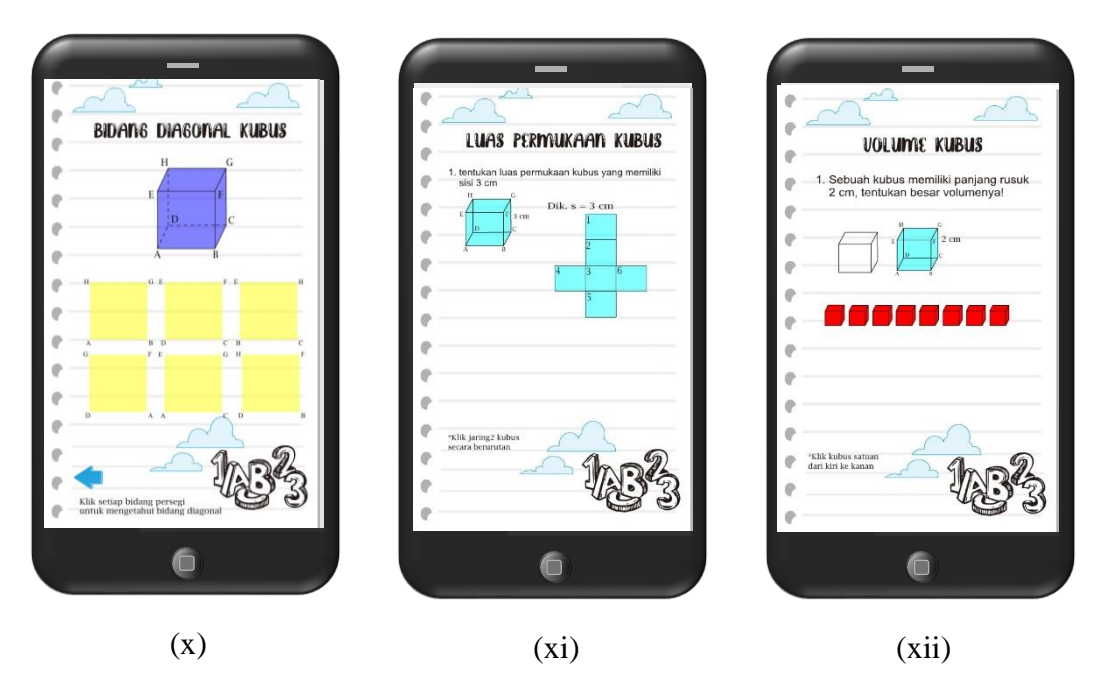

Gambar 5 sifat dan konsep: (x) bidang diagonal; (xi) luas permukaan; (xii) volume

(x) Bidang diagonal

Fitur bidang diagonal kubus terdapat animasi yang akan menunjukan dimana saja letak dari bidang diagonal kubus dan beserta jumlahnya. Kita hanya melakukan klik bidang persegi yang berwarna untuk mengaktifkan animasi tersebut. Terdapat juga perintah untuk melakukan apa yang di perintahkan.

(xi) Luas permukaan

Fitur dari konsep luas permukaan merupakan untuk mengetahui konsep dasar dari luas permukaan kubus. Terdapat jaring-jaring kubus untuk digunakan sebagai konsep, kita hanya melakukan klik tombol pada jaring-jaring yang sudah terdapat nomor urutannya, maka kemudia akan membentuk sebuah kubus dan muncul hasilnya. Terdapat juga perintah untuk melakukan apa yang di perintahkan.

(xii) Volume

Fitur dari konsep volume merupakan untuk mengetahui konsep dasar dari volume kubus. Terdapat beberapa kubus satuan untuk digunakan sebagai konsep, kita hanya melakukan klik tombol pada kubus satuan tersebut maka kemudian akan mengisi sebuah kerangka kubus yang lebih besar. Kemudian akan muncul hasil dari volume kubus tersebut. Terdapat juga perintah untuk melakukan apa yang di perintahkan.

# 3. Sub Menu Balok

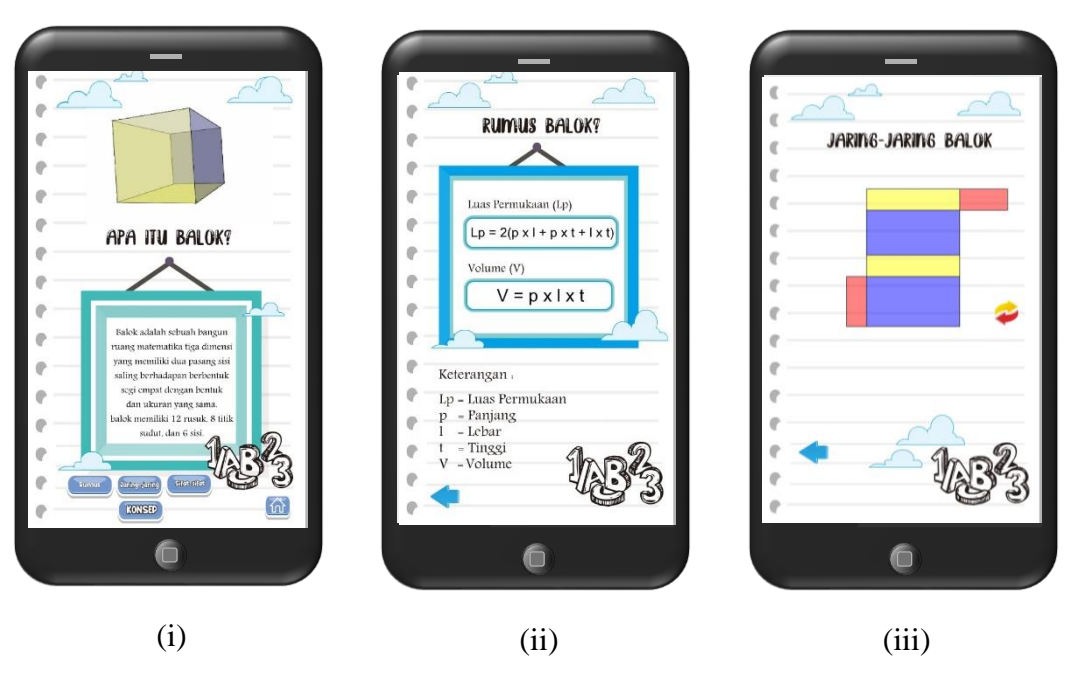

Gambar 6 Sub menu balok: (i) Tampilan awal menu; (ii) Rumus; (iii) Jaring-jaring

(i) Tampilan awal menu

Pada tampilan awal menu, terdapat animasi bangun ruang balok yang selalu berputar untuk mengetahui sisi-sisinya. Tedapat pengertian dari bangun ruang balok dan di bawahnya merupakan bagian dari balok yaitu rumus, jaring-jaring, sifat-sifat, dan konsep Latihan dari bangun ruang balok. Dan terdapat tombol *home* untuk kembali ke menu utama

(ii)Rumus

Tampilan rumus berisi tentang rumus-rumus dari balok yaitu Luas permukaan dan Volume balok beserta ketenrangannya. Dan terdapat tombol kembali untuk kembali ke sub menu kubus.

(iii) Jaring-jaring

Tampilan ini merupakan fitur animasi dari jaring-jaring balok. Ketika kita klik tombol jaring-jaring, maka animasi jaring-jaring tersebut akan aktif bergerak. Terdapat 3 animasi dengan bentuk jaring-jaring yang berbeda, kita hanya melakukan klik tombol *next* untuk melihat jaring-jaring lain. Dan terdapat tombol mengulang untuk mengulangi fitur animasi jaring-jaring tersebut.

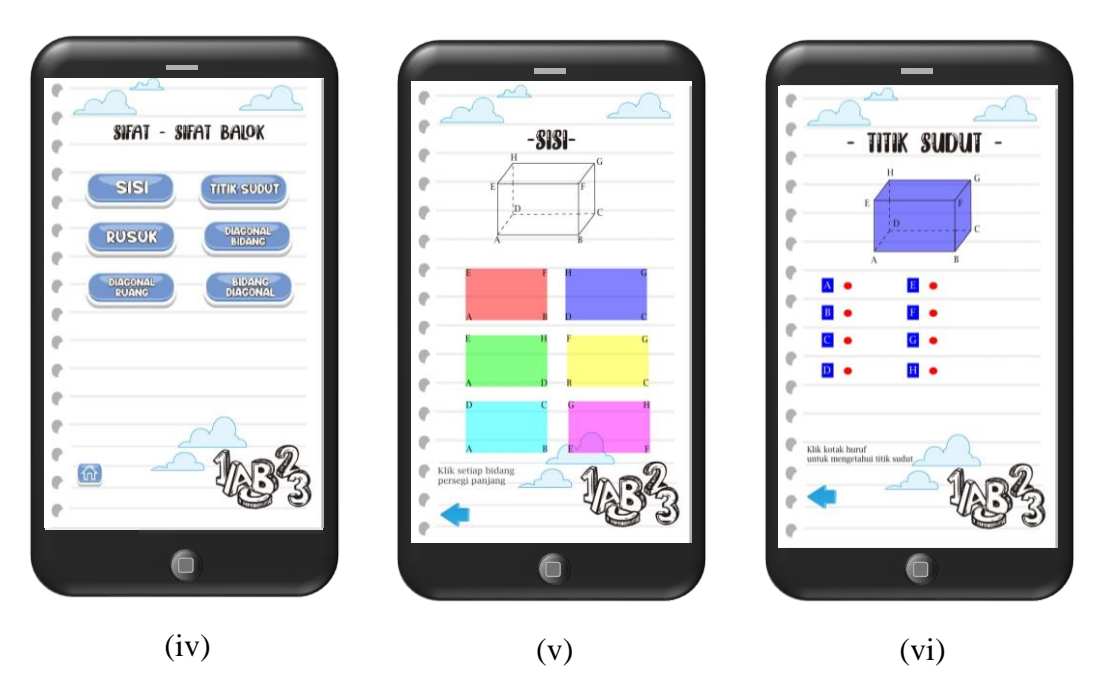

Gambar 7 sub menu sifat-sifat balok: (iv) menu sifat-sifat; (v) sisi balok; (vi) titik sudut balok

(iv) menu sifat-sifat balok

Fitur ini terdapat sifat-sifat dari bangun ruang balok, yaitu sisi, titik sudut, rusuk, diagonal ruang, diagonal bidang, dan bidang diagonal. Kita hanya melakukan klik terhadap tombol dari sifat-sifat tersebut untuk melihat fitur-fiturnya. Dan terdapat tombol *home* untuk kembali ke sub menu balok.

(v)Sisi balok

Fitur sisi balok terdapat animasi yang akan menunjukan dimana saja letak dari sisi kubus dan beserta jumlahnya. Kita hanya melakukan klik bidang persegi panjang yang berwarna untuk mengaktifkan animasi tersebut. Terdapat juga perintah untuk melakukan apa yang di perintahkan.

(vi) Titik sudut balok

Fitur titik sudut balok terdapat animasi yang akan menunjukan dimana saja letak dari titik sudut kubus dan beserta jumlahnya. Kita hanya melakukan klik kotak yang terdapat huruf titik sudut tersebut untuk mengaktifkan animasi tersebut. Terdapat juga perintah untuk melakukan apa yang di perintahkan.

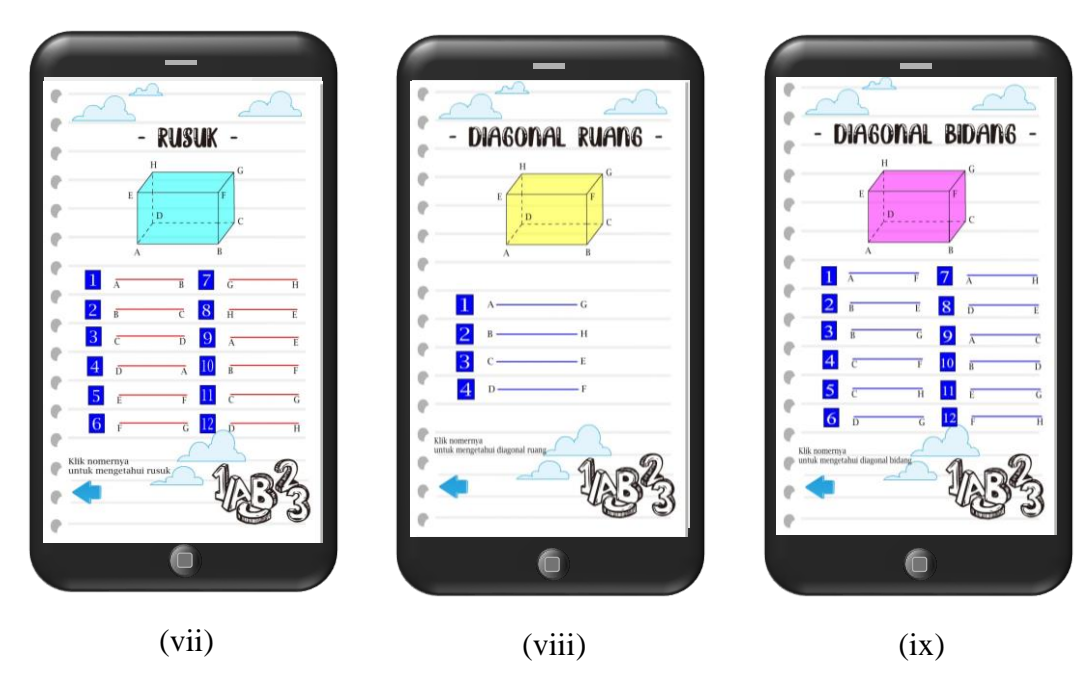

Gambar 8 sifat-sifat kubus: (vii) rusuk kubus; (viii) diagonal ruang; (ix) diagonal bidang

(vii) Rusuk balok

Fitur rusuk balok terdapat animasi yang akan menunjukan dimana saja letak dari rusuk balok dan beserta jumlahnya. Kita hanya melakukan klik kotak yang terdapat angka untuk mengaktifkan animasi tersebut. Terdapat juga perintah untuk melakukan apa yang di perintahkan.

(viii) Diagonal ruang balok

Fitur diagonal ruang balok terdapat animasi yang akan menunjukan dimana saja letak dari diagonal ruang balok dan beserta jumlahnya. Kita hanya melakukan klik kotak yang terdapat angka untuk mengaktifkan animasi tersebut. Terdapat juga perintah untuk melakukan apa yang di perintahkan.

(ix) Diagonal bidang

Fitur diagonal bidang balok terdapat animasi yang akan menunjukan dimana saja letak dari diagonal bidang balok dan beserta jumlahnya. Kita hanya melakukan klik kotak yang terdapat angka untuk mengaktifkan animasi tersebut. Terdapat juga perintah untuk melakukan apa yang di perintahkan.

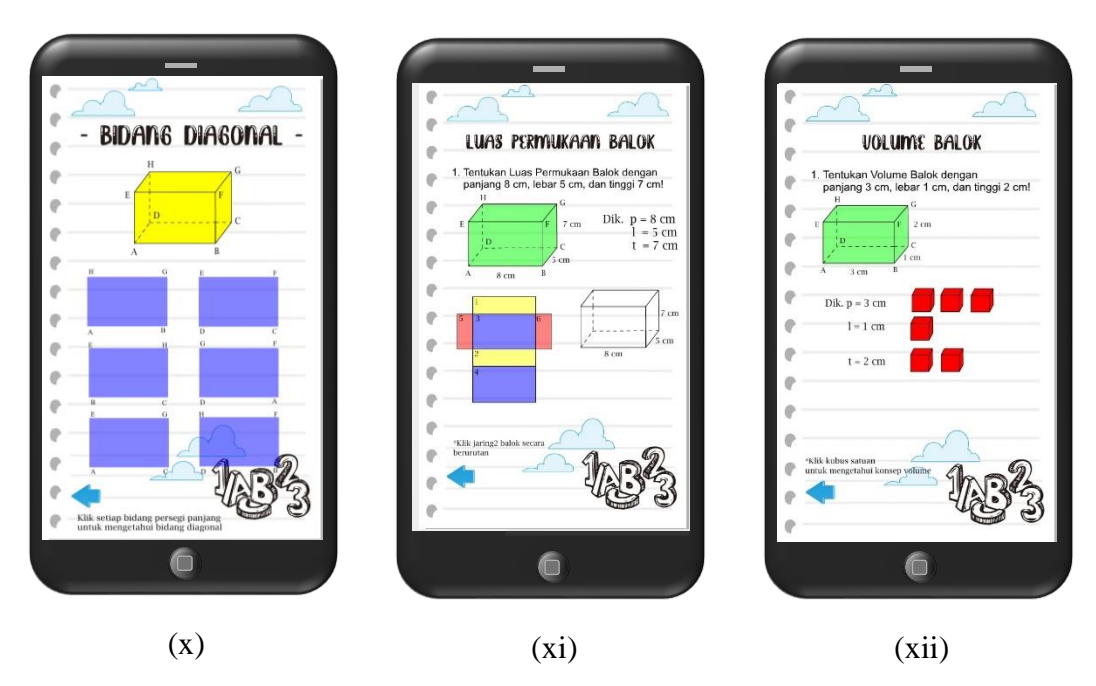

Gambar 9 sifat dan konsep: (x) bidang diagonal; (xi) luas permukaan; (xii) volume

(x)Bidang diagonal

Fitur bidang diagonal balok terdapat animasi yang akan menunjukan dimana saja letak dari bidang diagonal balok dan beserta jumlahnya. Kita hanya melakukan klik bidang persegi Panjang yang berwarna untuk mengaktifkan animasi tersebut. Terdapat juga perintah untuk melakukan apa yang di perintahkan.

(xi) Luas permukaan

Fitur dari konsep luas permukaan merupakan untuk mengetahui konsep dasar dari luas permukaan balok. Terdapat jaring-jaring balok untuk digunakan sebagai konsep, kita hanya melakukan klik tombol pada jaring-jaring yang sudah terdapat nomor urutannya, maka kemudia akan membentuk sebuah balok dan muncul hasilnya. Terdapat juga perintah untuk melakukan apa yang di perintahkan.

(xii) Volume

Fitur dari konsep volume merupakan untuk mengetahui konsep dasar dari volume balok. Terdapat beberapa kubus satuan untuk digunakan sebagai konsep, kita hanya melakukan klik tombol pada kubus satuan tersebut maka kemudian akan mengisi sebuah kerangka balok yang lebih besar. Kemudian akan muncul hasil dari volume balok tersebut. Terdapat juga perintah untuk melakukan apa yang di perintahkan

# 4. Sub Menu Prisma

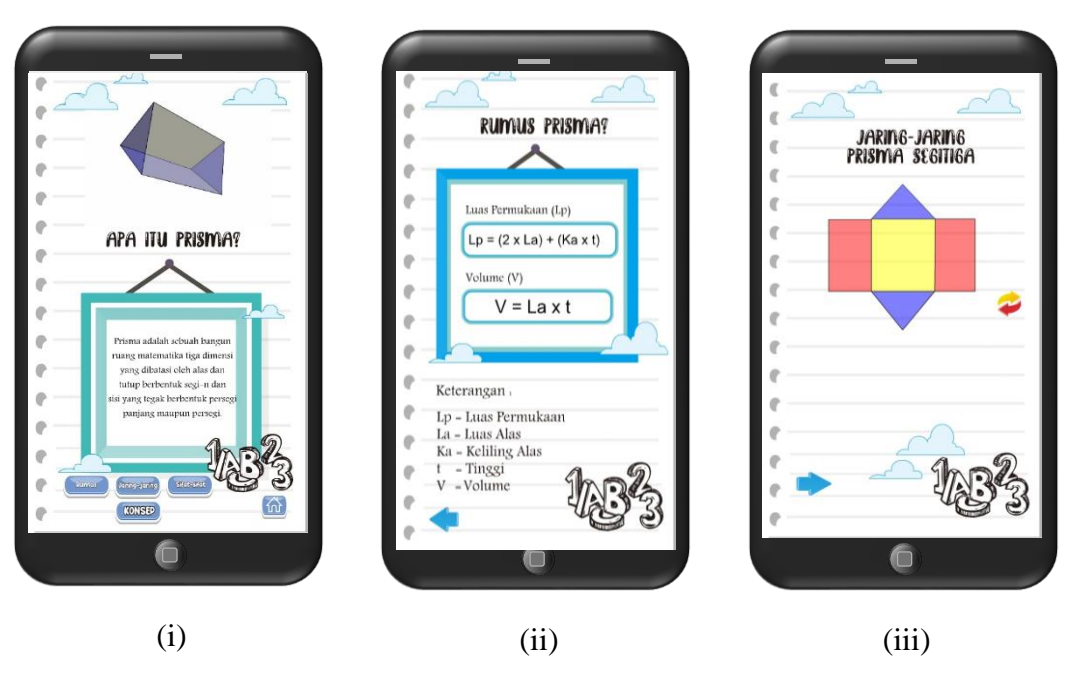

Gambar 10 Sub menu prisma: (i) Tampilan awal menu; (ii) Rumus; (iii) Jaring-jaring

(i) Tampilan awal menu

Pada tampilan awal menu, terdapat animasi bangun ruang prisma yang selalu berputar untuk mengetahui sisi-sisinya. Tedapat pengertian dari bangun ruang prisma dan di bawahnya merupakan bagian dari prisma yaitu rumus, jaring-jaring, sifat-sifat, dan konsep Latihan dari bangun ruang prisma. Dan terdapat tombol *home* untuk kembali ke menu utama

(ii) Rumus

Tampilan rumus berisi tentang rumus-rumus dari prisma yaitu Luas permukaan dan Volume prisma beserta ketenrangannya. Dan terdapat tombol kembali untuk kembali ke sub menu prisma.

(iii) Jaring-jaring

Tampilan ini merupakan fitur animasi dari jaring-jaring prisma. Ketika kita klik tombol jaring-jaring, maka animasi jaring-jaring tersebut akan aktif bergerak. Terdapat 3 animasi dengan bentuk jaring-jaring yang berbeda, kita hanya melakukan klik tombol *next* untuk melihat jaring-jaring lain. Dan terdapat tombol mengulang untuk mengulangi fitur animasi jaring-jaring tersebut.

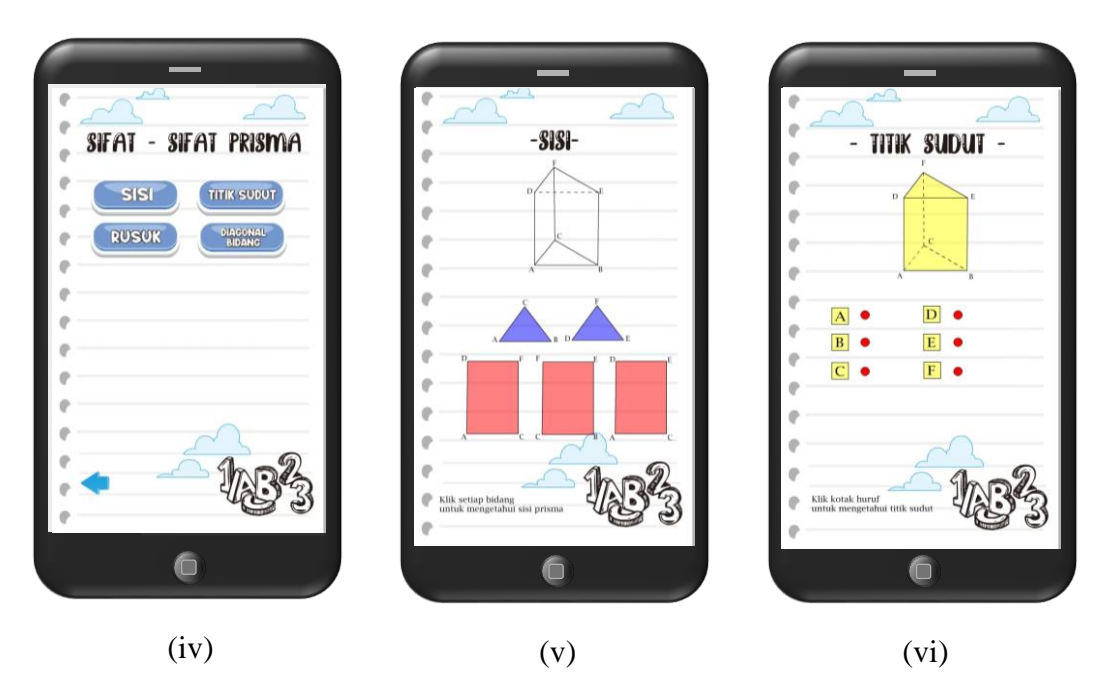

Gambar 11 sub menu sifat-sifat prisma: (iv) menu sifat-sifat; (v) sisi prisma; (vi) titik sudut prisma

(iv) menu sifat-sifat prisma

Fitur ini terdapat sifat-sifat dari bangun ruang prisma, yaitu sisi, titik sudut, rusuk, dan diagonal bidang. Kita hanya melakukan klik terhadap tombol dari sifat-sifat tersebut untuk melihat fitur-fiturnya. Dan terdapat tombol *home* untuk kembali ke sub menu prisma.

(v) Sisi prisma

Fitur sisi prisma terdapat animasi yang akan menunjukan dimana saja letak dari sisi prisma dan beserta jumlahnya. Kita hanya melakukan klik bidang segitiga dan persegi panjang yang berwarna untuk mengaktifkan animasi tersebut. Terdapat juga perintah untuk melakukan apa yang di perintahkan.

(vi) Titik sudut prisma

Fitur titik sudut prisma terdapat animasi yang akan menunjukan dimana saja letak dari titik sudut prisma dan beserta jumlahnya. Kita hanya melakukan klik kotak yang terdapat huruf titik sudut tersebut untuk mengaktifkan animasi tersebut. Terdapat juga perintah untuk melakukan apa yang di perintahkan.

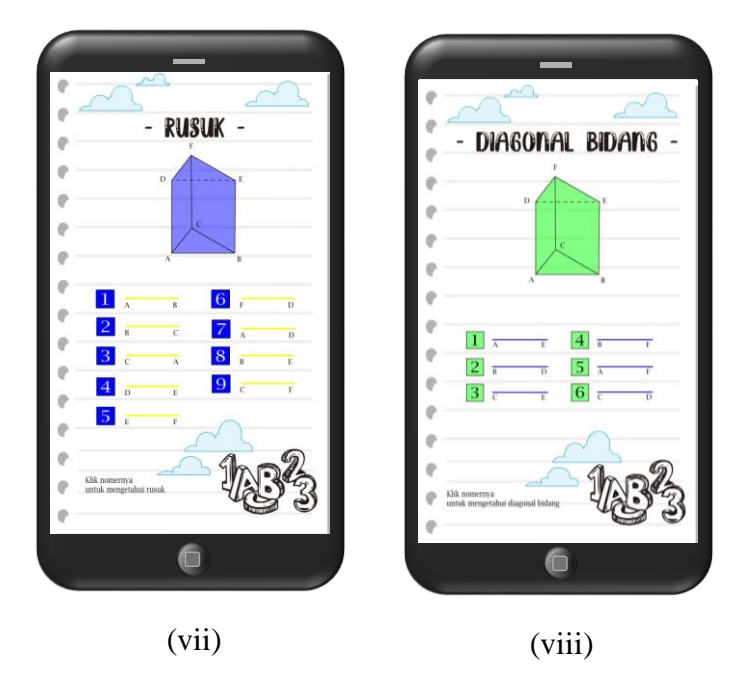

Gambar 12 sifat-sifat prisma: (vii) rusuk prisma; (viii) diagonal bidang

(vii) Rusuk prisma

Fitur rusuk prisma terdapat animasi yang akan menunjukan dimana saja letak dari rusuk prisma dan beserta jumlahnya. Kita hanya melakukan klik kotak yang terdapat angka untuk mengaktifkan animasi tersebut. Terdapat juga perintah untuk melakukan apa yang di perintahkan.

(viii) Diagonal bidang

Fitur diagonal bidang prisma terdapat animasi yang akan menunjukan dimana saja letak dari diagonal bidang prisma dan beserta jumlahnya. Kita hanya melakukan klik kotak yang terdapat angka untuk mengaktifkan animasi tersebut. Terdapat juga perintah untuk melakukan apa yang di perintahkan.

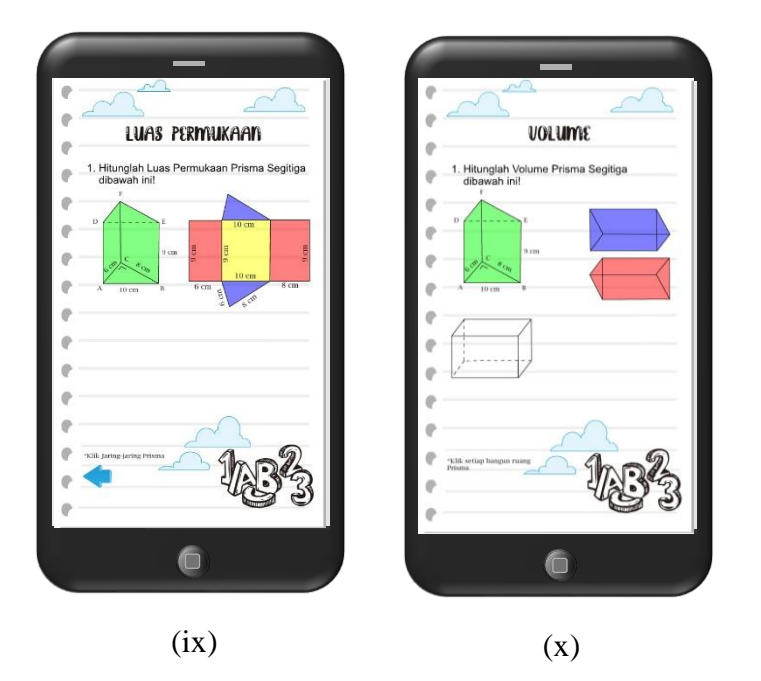

Gambar 13 konsep: (ix) luas permukaan; (x)volume

(ix) Luas permukaan

Fitur dari konsep luas permukaan merupakan untuk mengetahui konsep dasar dari luas permukaan prisma. Terdapat jaring-jaring prisma untuk digunakan sebagai konsep, kita hanya melakukan klik tombol pada jaring-jaring, maka kemudian akan membentuk sebuah bangun datar beserta hasilnya. Terdapat juga perintah untuk melakukan apa yang di perintahkan.

(x)Volume

Fitur dari konsep volume merupakan untuk mengetahui konsep dasar dari volume prisma. Terdapat beberapa bangun prisma untuk digunakan sebagai konsep, kita hanya melakukan klik tombol pada prisma tersebut maka kemudian akan mengisi sebuah kerangka balok yang lebih besar. Kemudian akan muncul hasil dari volume balok tersebut. Terdapat juga perintah untuk melakukan apa yang di perintahkan.

# 5. Sub Menu Limas

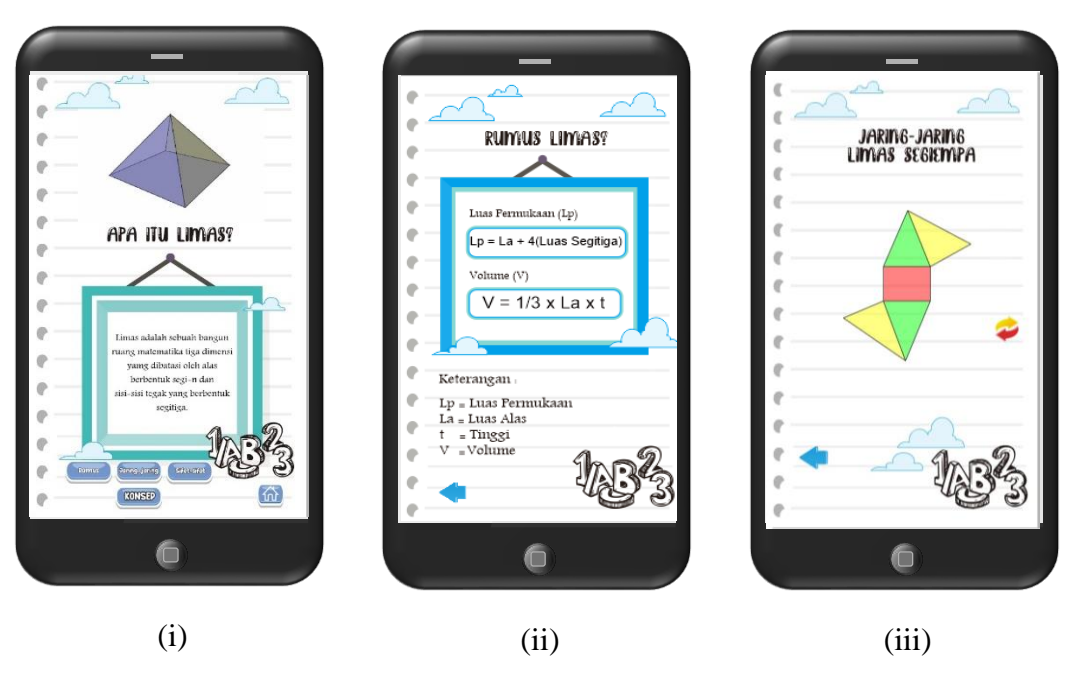

Gambar 14 Sub menu limas: (i) Tampilan awal menu; (ii) Rumus; (iii) Jaring-jaring

(i) Tampilan awal menu

Pada tampilan awal menu, terdapat animasi bangun ruang limas yang selalu berputar untuk mengetahui sisi-sisinya. Tedapat pengertian dari bangun ruang limas dan di bawahnya merupakan bagian dari limas yaitu rumus, jaring-jaring, sifat-sifat, dan konsep Latihan dari bangun ruang limas. Dan terdapat tombol *home* untuk kembali ke menu utama

(ii) Rumus

Tampilan rumus berisi tentang rumus-rumus dari limas yaitu Luas permukaan dan Volume limas beserta ketenrangannya. Dan terdapat tombol kembali untuk kembali ke sub menu limas.

(iii) Jaring-jaring

Tampilan ini merupakan fitur animasi dari jaring-jaring limas. Ketika kita klik tombol jaring-jaring, maka animasi jaring-jaring tersebut akan aktif bergerak. Terdapat 3 animasi dengan bentuk jaring-jaring yang berbeda, kita hanya melakukan klik tombol *next* untuk melihat jaring-jaring lain. Dan terdapat tombol mengulang untuk mengulangi fitur animasi jaring-jaring tersebut.

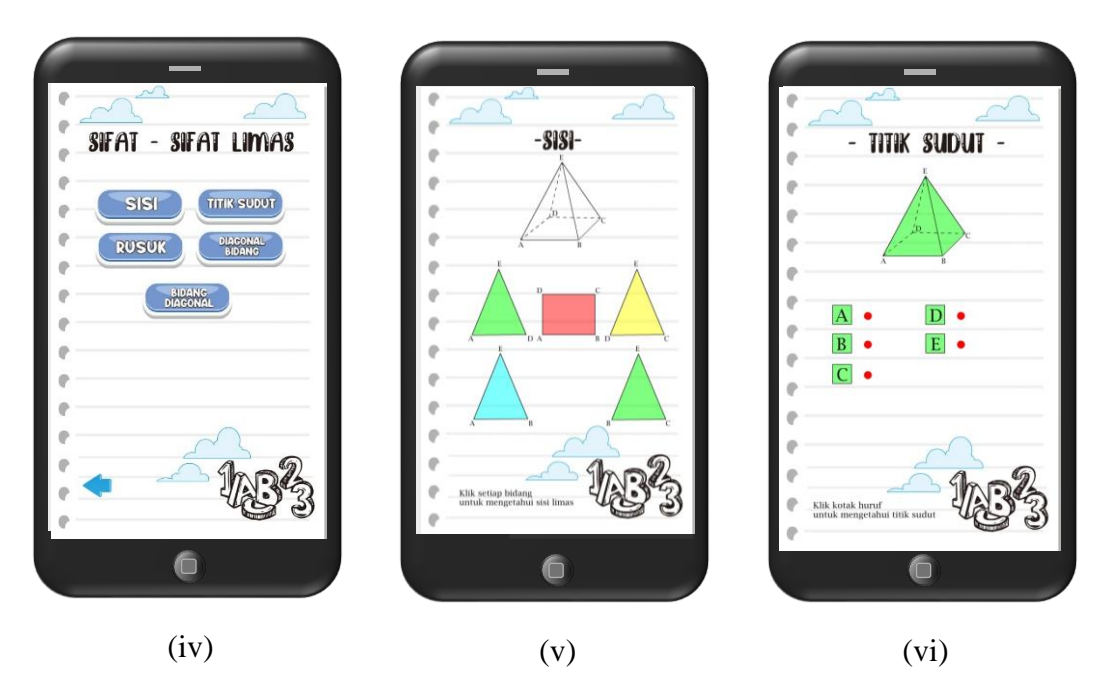

Gambar 15 sub menu sifat-sifat limas: (iv) menu sifat-sifat; (v) sisi limas; (vi) titik sudut limas

(iv) Menu sifat-sifat limas

Fitur ini terdapat sifat-sifat dari bangun ruang limas, yaitu sisi, titik sudut, rusuk, bidang diagonal dan diagonal bidang. Kita hanya melakukan klik terhadap tombol dari sifat-sifat tersebut untuk melihat fitur-fiturnya. Dan terdapat tombol *home* untuk kembali ke sub menu limas.

(v)Sisi limas

Fitur sisi limas terdapat animasi yang akan menunjukan dimana saja letak dari sisi limas dan beserta jumlahnya. Kita hanya melakukan klik bidang segitiga dan persegi yang berwarna untuk mengaktifkan animasi tersebut. Terdapat juga perintah untuk melakukan apa yang di perintahkan.

(vi) Titik sudut limas

Fitur titik sudut limas terdapat animasi yang akan menunjukan dimana saja letak dari titik sudut limas dan beserta jumlahnya. Kita hanya melakukan klik kotak yang terdapat huruf titik sudut tersebut untuk mengaktifkan animasi tersebut. Terdapat juga perintah untuk melakukan apa yang di perintahkan.

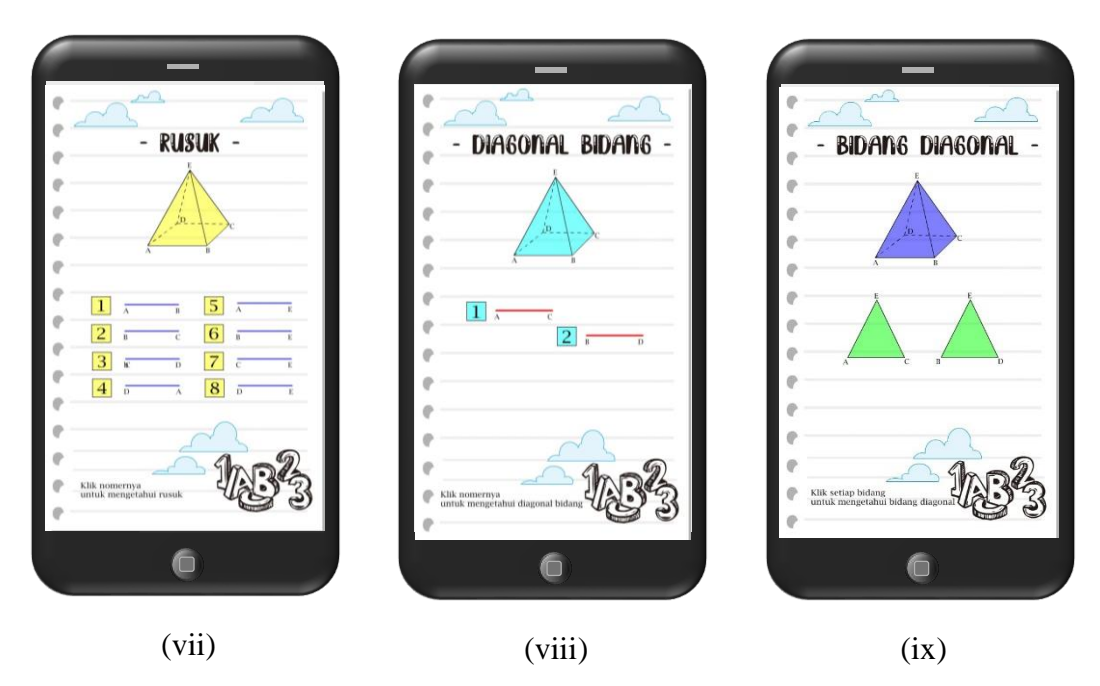

Gambar 16 sifat-sifat limas: (vii) rusuk limas; (viii) diagonal bidang; (ix) bidang diagonal

(vii) Rusuk limas

Fitur rusuk limas terdapat animasi yang akan menunjukan dimana saja letak dari rusuk limas dan beserta jumlahnya. Kita hanya melakukan klik kotak yang terdapat angka untuk mengaktifkan animasi tersebut. Terdapat juga perintah untuk melakukan apa yang di perintahkan.

(viii) Diagonal bidang

Fitur diagonal bidang limas terdapat animasi yang akan menunjukan dimana saja letak dari diagonal bidang limas dan beserta jumlahnya. Kita hanya melakukan klik kotak yang terdapat angka untuk mengaktifkan animasi tersebut. Terdapat juga perintah untuk melakukan apa yang di perintahkan.

(ix) Bidang diagonal

Fitur bidang diagonal limas terdapat animasi yang akan menunjukan dimana saja letak dari bidang diagonal limas dan beserta jumlahnya. Kita hanya melakukan klik bidang segitiga yang berwarna untuk mengaktifkan animasi tersebut. Terdapat juga perintah untuk melakukan apa yang di perintahkan.

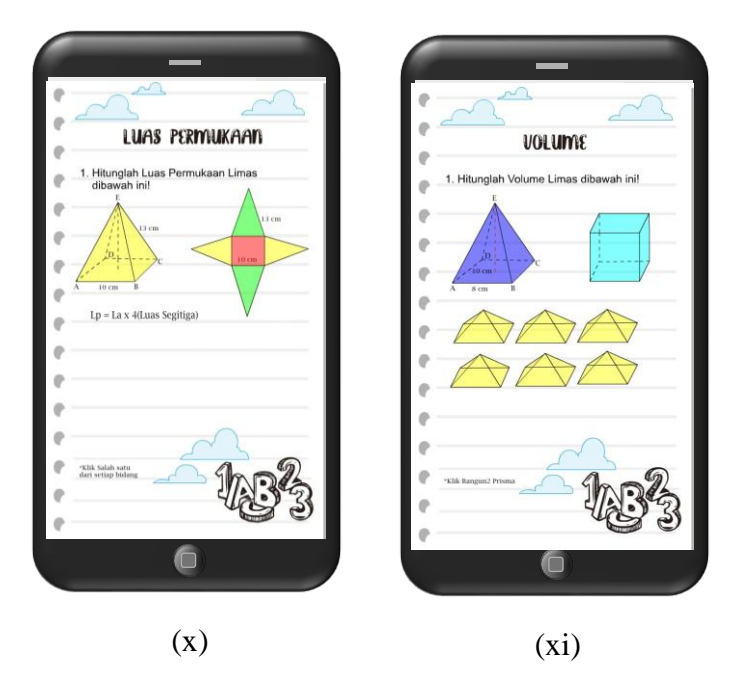

Gambar 17 sifat dan konsep: (x) luas permukaan; (xi) volume

(x) Luas permukaan

Fitur dari konsep luas permukaan merupakan untuk mengetahui konsep dasar dari luas permukaan limas. Terdapat jaring-jaring limas untuk digunakan sebagai konsep, kita hanya melakukan klik tombol pada jaring-jaring, maka kemudian akan membentuk sebuah bangun datar beserta hasilnya. Terdapat juga perintah untuk melakukan apa yang di perintahkan.

(xi) Volume

Fitur dari konsep volume merupakan untuk mengetahui konsep dasar dari volume limas. Terdapat beberapa bangun limas untuk digunakan sebagai konsep, kita hanya melakukan klik tombol pada limas tersebut maka kemudian akan mengisi sebuah kerangka kubus yang lebih besar. Kemudian akan muncul hasil dari volume balok tersebut. Terdapat juga perintah untuk melakukan apa yang di perintahkan.